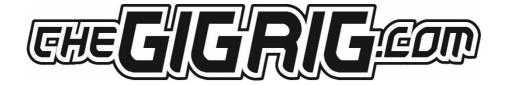

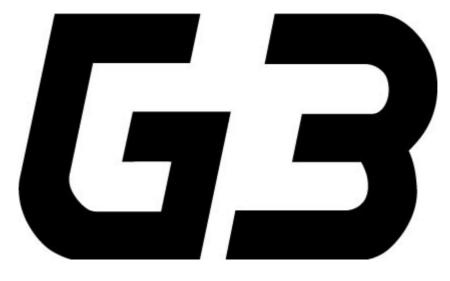

**ATOM** 

THE ADVANCED SWITCHING SYSTEM

**USER MANUAL** 

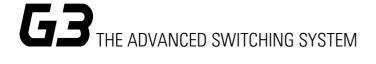

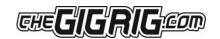

## CONTENTS

### 1. Introduction

### 2. Quick Start Guide

- 2.1 Back Panel Connections
- 2.2 Top Panel
- 2.3 Connections
- 2.4 Programming
- 2.5 Stompbox Mode
- 2.6 Deep Edit Menu

### 3. Connections

- 3.1 Input
- 3.2 Tuner
- 3.3 Effects Loops
- 3.4 Outputs
- 3.5 Remote Switches
- 3.6 Bank Remote Switch
- 3.7 MIDI
- 3.8 Power
- 3.9 Expression Pedals
- 3.10 Connection Examples:
  - a. MONO effects
  - b. STEREO effects
  - c. Amplifiers' Effects Loop

# 4. Basic Programming

- 4.1 Preset Programming
- 4.2 Stomp Box Mode
- 4.3 Changing Banks

## 5. Deep Edit

- 5.1 Deep Edit Introduction
- 5.2 The Deep Edit Functions
  - 5.2.1 Naming Presets
  - 5.2.2 Midi
  - 5.2.3 Expression
  - 5.2.4 Loop Order
  - 5.2.5 Stomp-box
  - 5.2.6 Trails
  - 5.2.7 Parallel
  - 5.2.8 Tap Tempo

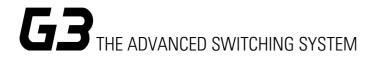

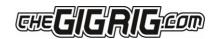

# 5.2.9 Hidden Pre-set

# 6. Global Setup

- 6.1 Number of Banks
- 6.2 Bank RMT Switch
- 6.3 Bank Preset
- 6.4 Bluetooth
- 6.5 Hidden Preset
- 6.6 Stereo Pairs
- 6.7 Global Phase
- 6.8 Backlight
- 6.9 Bank Reset
- 6.10 Factory Reset
- 6.11 Version
- 6.12 Update
- 7. The G3 App and Bluetooth
- 8. Tech Spec
- 9. Warranty

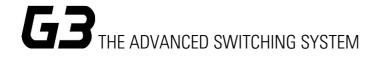

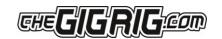

## 1. INTRODUCTION

When we launched G3 ATOM in 2020 we introduced the world to a new level of control over effects pedals. We started from scratch and designed the G3 series from the ground up, obsessively testing and retesting every aspect of its design to ensure we delivered the most robust, fully featured, tonally transparent switching system in the world.

However, there was one feature that we were continually asked for, a feature I had wanted for the longest time, and finally, it's here.

Introducing G3S ATOM

G3S ATOM functions the same in every regard as G3 ATOM with the addition of digital scribble strips in the form of OLED screens next to each footswitch. Now as you change bank you can see the name of the preset change so you know where you're going.

After years of design and testing, using G3S ATOM with every scenario imaginable, I can honestly say I'm so excited for you to dive in and explore its possibilities. Using a mix of the fully movable loops, phase reversible parallel blend, programable stereo output voltage-controlled amplifiers and stereo trails, I've been achieving some of the most inspirational sounds I've ever had. I cannot wait to see what you do with it.

I am so proud to head a team who are passionate about ensuring you have the best experience possible using our gear. If there's any way we can help you, please get in touch

**Daniel Steinhardt** 

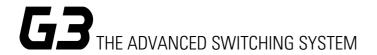

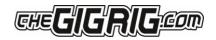

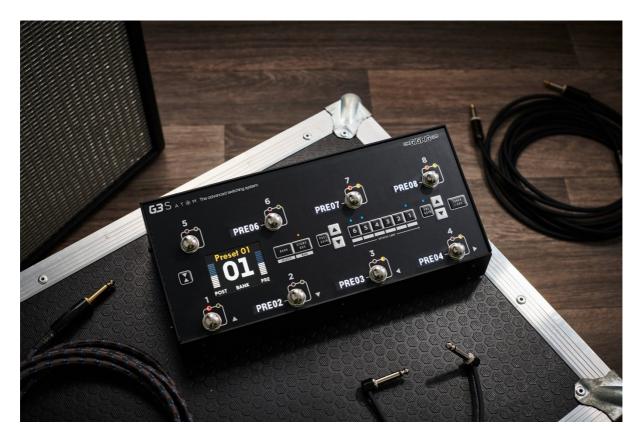

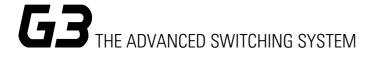

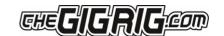

## 2. QUICK START GUIDE

# We are delighted to introduce TheGigRig G3 ATOM S pedalboard switching system.

The Atom S functions in exactly the same way as the original Atom with the addition of led screens to display preset names next to the footswitches with the exception of footswitches 1&5. Preset names for these footswitches can be seen on the main display. The new software also enables you to sync your Atom S to our web editor for easy MIDI editing and preset naming. Head to thegigning.com for more details.

We want you to jump right in, so here is what you need to know to get started.

### **BACK PANEL CONNECTIONS**

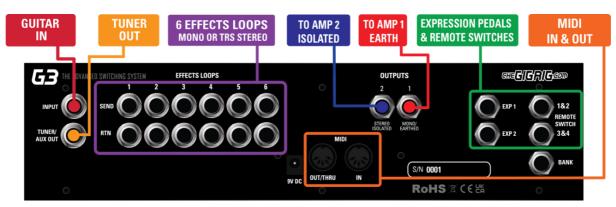

### **TOP PANEL**

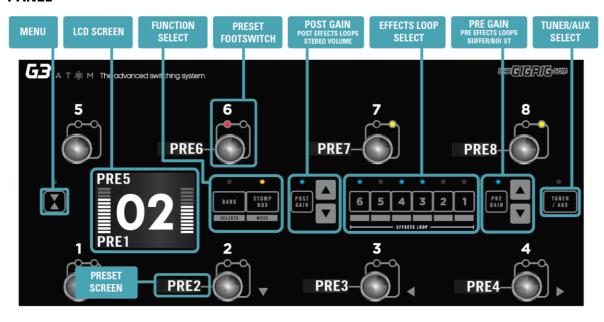

#### **CONNECTIONS**

**To connect your effects to the back panel of G3 ATOM:** 

- 1. Connect G3 Atom FX Loop SEND to FX Pedal Input.
- 2. Connect FX Pedal OUTPUT to G3 ATOM Loop Return.

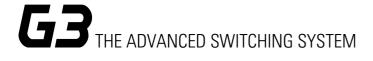

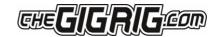

- 3. Connect your amp(s). PLEASE NOTE, if you are only using one amplifier/DAW you MUST use OUT1 as this is your earth/ground. Connect to your second amplifier or channel/DAW using OUT2, as this is isolated and phase reversible.
- 4. Connect your tuner to the TUNER/AUX Output.
- 5. Connect any MIDI enabled pedals using the MIDI INPUT/OUTPUT.
- 6. Connect your Remote Switch controllable devices (i.e. Amp channel, Remote Loopy 2, Tap Tempo) using G3 ATOM's REMOTE SWITCH sockets.
- 7. Connect your power to G3 ATOM. We strongly recommend using TheGigRig Generator, supplied with your G3 ATOM.

# **PROGRAMMING**

- 1. Choose the preset that you wish to programme by pressing a PRESET FOOTSWITCH. It will light up and the corresponding number will also appear on the LCD screen.
- 2. Select the EFFECTS LOOPS and CONTROL FUNCTIONS you wish to use with that preset.
- 3. Repeat for the other presets you wish to programme.
- 4. There is no store button. The G3 Atom remembers every time you press a button and automatically saves after each step.

#### STOMPBOX MODE

This enables you to add any LOOP or combination of LOOPS and CONTROL FUNCTIONS on top of any standard preset. This enables you to create and build sounds on the fly without being tied to traditional presets.

- 1. Choose the PRESET you want to turn into a STOMPBOX Mode preset, ie: using PRESET 7.
- 2. Select the LOOP(s) you want to turn on. In this example I want to add a delay that is in LOOP 6

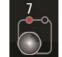

- 3. Now make sure everything else is turned off, including OUTPUTS and PHASE OUT2.
- 4. Now press the STOMPBOX MODE button. A yellow LED will turn on next to the main preset LED.

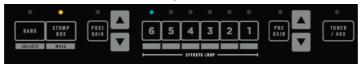

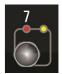

5. Preset 7 is now in STOMPBOX Mode and will add the delay in LOOP 6, ON TOP of any other preset.

You can add as many STOMPBOX MODE presets as you like. All Stompbox Mode presets will clear when you press any normal preset. This can, however, be changed in the DEEP EDIT MENU, by selecting either Sticky Stomp or Flash.

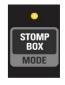

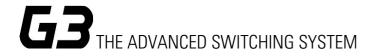

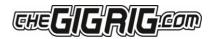

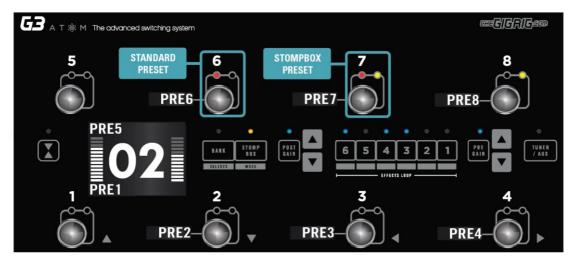

## **NAVIGATING THE DEEP EDIT MENU**

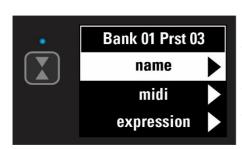

Press the button on the left-hand side of the LCD screen to access the DEEP EDIT MENU.

To navigate through the Deep Edit Menu, use footswitches 1,2,3 & 4 which correspond to Up, Down, Back, Scroll/Enter respectively.

Editing menu options include:

MIDI, PARALLEL & WET/DRY SIGNAL PATHS, DELAY/REVERB TRAILS, PRESET NAMES, BLUETOOTH SOFTWARE UPDATES, STOMPBOX MODES, PRESET BANK COPY & PASTE, SCREEN BRIGHTNESS, etc.

### Status Bar

To display the names of the left-hand side presets on the main screen, go to GLOBALS, then to STATUS BAR and select SPLIT.

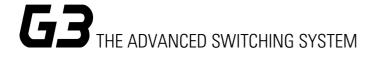

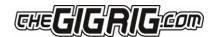

# 3. CONNECTIONS

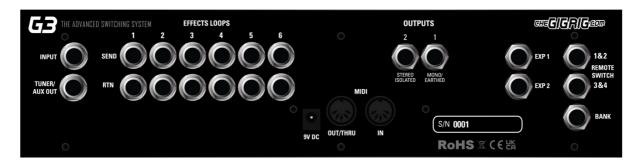

All of G3 Atoms' connections are made via the back panel.

- 3.1. INPUT Connect your quitar here. Seems obvious, but this is the input.
- 3.2. TUNER/ AUX OUT Connect your tuner here so you can tune silently on stage. The TUNER/AUX send includes a TRS Return, so effectively you can use it as another effects loop.
- 3.3. EFFECTS LOOPS There are 6 effects loops in G3 Atom. Each has the capacity to be a stereo loop by using a TRS connector, you can also connect them to your amplifier's preamp (four cable method), connect your volume pedal, basically anything that you would use in an effects loop gets connected here. The loops can be re-ordered in any sequence you like and can also be configured in parallel, wet/dry, or sending different effects to different outputs.
- 3.4. OUTPUTS These two outputs are where we connect our amplifiers, or audio interface.

IMPORTANT! Output 1 is your EARTH/GROUND and MUST be connected. Output 2 is isolated with an audio transformer to prevent earth loops when using two amps, so this is where you connect your second amp, but if you are only using one amp you MUST connect to Output 1.

- 3.5. REMOTE SWITCHES This pair of TRS remote switches which are programmable from the Deep Edit Menu of G3 Atom, are ideal for changing the channels in your amplifier, controlling tap tempo effects and anything that uses isolated latching or momentary switches.
- 3.6. BANK REMOTE SWITCH Simply connect a momentary switch into the BANK input to control your G3 banks remotely. BANKING up is as simple as tapping the momentary switch. To BANK down, simply press and hold the footswitch and you will see the bank numbers start to descend. PLEASE NOTE a latching switch will NOT work here.
- 3.7. MIDI IN & OUT This is where you connect your midi in and midi out cables from G3 Atom to control your midi effects. The connection here is a standard five pin din.
- 3.8. POWER 9V DC G3 Atom uses a standard centre negative a -9 V DC input connection and operates around 650 mA. It is important that your power supply can provide enough current, otherwise G3 will not operate correctly. We recommend using the GigRig Generator Power Supply, which is included with your G3 Atom.

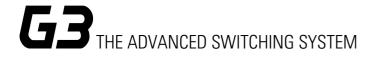

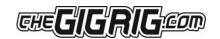

3.9. EXPRESSION PEDALS - EXP1 & EXP2 - G3 Atom has two expression pedal ports using a TRS connector for sending MIDI CC info, as well as being able to control the PRE GAIN and POST GAIN levels.

### 3.10 CONNECTION EXAMPLES:

#### CONNECTING MONO EFFECTS

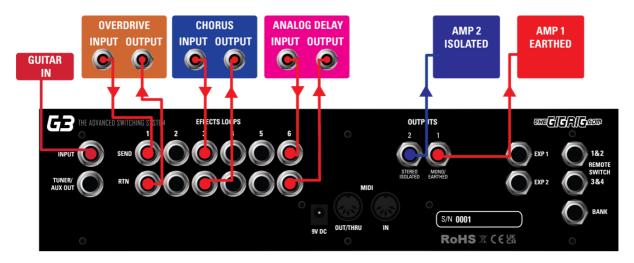

The way we'll mostly be using these effects loops is to connect our pedals. The effects SEND from a G3 Atom loop is connected to the pedal INPUT, then the pedal OUTPUT is connected to the G3 Atom effects loop RETURN. So, if you are using a single amp or dual mono setup as per the above diagram you have 12 effects loops that you can use.

### CONNECTING STEREO EFFECTS

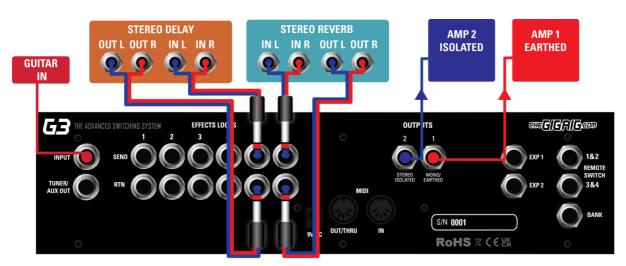

To use stereo effects with G3 Atom, simply use TRS cables with G3 Atoms effects loops. Each of G3 Atom's loops has the capacity to do this so you can literally have up to 6 stereo effects.

Once you have connected your stereo effects with a TRS connector, simply go into the menu, then to GLOBAL. Scroll to STEREO SELECT and set those loops to stereo.

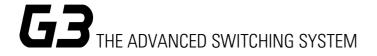

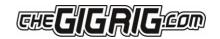

### CONNECTING AMPLIFIERS' EFFECTS LOOP

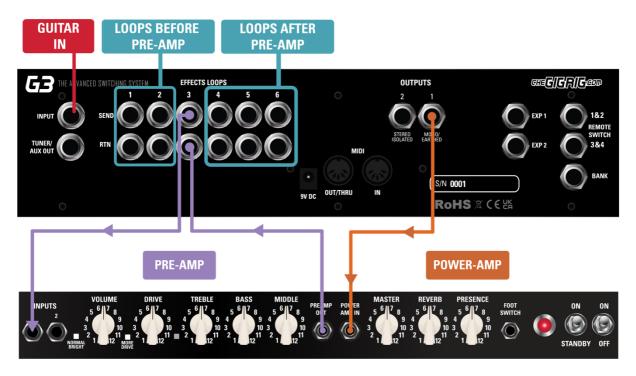

There are three important steps to connecting to your amplifier's effects loop.

The best way I find to explain this is to think of your amps' preamp as another pedal. Your preamp is connected to your amps' power section, and this is where the amps FX LOOP sits, between the preamp and power amp.

- a. First, workout which G3 Atom loop you want to use to connect to your amps' FX LOOP. Any G3 effects loops BEFORE the loop you connect to your amplifier will effectively be BEFORE the amps' preamp. Any G3 Atom loops AFTER the preamp loop connected to the amp will effectively be in your amplifier's effects loop.
- b. Connect the SEND from the chosen G3 Atom effects loop to the input of the amplifier.
- c. Connect the EFFECTS SEND from the amplifier to the G3 loop RETURN. The preamp is now in that loop of G3.
- d. Connect OUT1 to the effects RETURN.

Now that the amplifiers effects loop is connected to G3 Atom, we have to turn it on. You'll need to go through every pre-set and turn on your chosen preamp loop. Yes, every single pre-set. If you don't do this your signal from G3 will head straight to your amps POWER AMP, bypassing the preamp and it's not going to sound great.

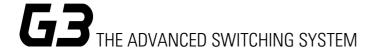

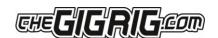

# 4. BASIC PROGRAMMING

Most of the programming of G3 Atom is done via the top panel. Everything is laid out in a simple, logical order to keep the experience as intuitive as possible.

### 4.1 PRE-SET PROGRAMMING

Pre-sets are at the heart of the Atom's extraordinary functionality. Whether you are controlling MIDI or adding stop box mode it all happens within a pre-set.

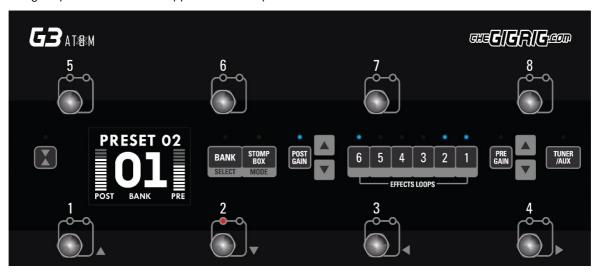

- a. Starting with a simple pre-set. Select the pre-set that you want a programme using the footswitches on G3. In the above example we have chosen preset 2
- b. Having selected the pre-set, all you need to do is turn on the loops and functions you want to associate with that pre-set. We've chosen loops 1,2 & 6, as well as some POST GAIN. This pre-set is now stored -there is no save button. It really is that simple!
- c. Move to a new pre-set and do the same thing. Simply turn on The loops and G3 Atom functions that you want to access with the new pre-set. Now as we switch between those two programmed pre-sets, you will see that from one pre-set to the other the loops and functions automatically turn on and off depending on what you have programmed in each pre-set.

There are 8 standard pre-sets plus up to 8 hidden presets in each of G3 Atom's 99 banks.

#### 4.2 STOMP BOX MODE

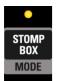

Stomp box mode allows you to add a loop or any combination of loops and functions on top of a G3 Atom preset. For example, Let's say I have a rhythm sound setup and all I want to do is boost that rhythm sound. There's no need for me to create a new pre-set, all I need to do is to create a stomp box mode preset that has a boost in it. That way I can boost any standard

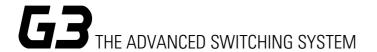

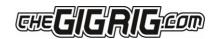

preset simply by adding my stop box mode preset. (In DEEP EDIT mode you can choose between 3 different types of Stomp — Standard, Sticky and Flash. Check in the deep edit guide for more info).

Select the preset that you want to create a stomp box mode preset using the footswitches.

b. Turn on the loop or the function that you want to add to another preset. It is important that you only select the function or loop that you want to add and turn everything else off including the outputs. If your delay is in loop 6 and that is what you want to be able to add in stompbox mode,

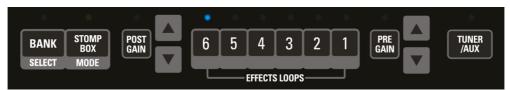

simply turn on loop 6 and make sure that every other function and loop is turned off.

c. now simply press stompbox. You will see a yellow light turns on next to the preset this indicates that this preset is now in STOMPBOX mode.

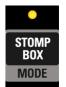

d. Go to a normal preset you will see the yellow light of the stomp box mode preset stays on Indicating that this is a stompbox mode preset and is ready to use.

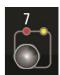

e. Now try adding your stop box mode preset to your standard preset you will see loop 6 is added to whatever loops you already had programmed in your standard preset.

You can create as many stompbox mode presets as you like. In Standard Stompbox mode, as soon as you go back to a normal preset you clear the stompbox mode presets. If you choose Sticky Stomp, the StompBox Preset will not be cleared when you go to a normal preset, and instead must be cleared manually. In Flash mode, the Stompbox preset is momentary meaning that its only on while your foot is on the preset.

There are 3 different stompbox modes. Standard which is detailed above, Sticky, and Flash.

Standard – All standard StompBox mode presets are cleared when a normal preset is pressed.

**Sticky** – Sticky Stomp presets are NOT cleared by a normal preset.

Flash – This Stompbox mode is momentary and is only active while the footswitch is pressed.

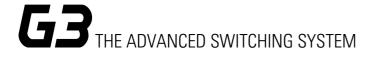

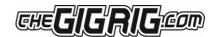

#### 4.3 CHANGING BANKS

You can access G3 Atom's 99 Banks in one of three ways:

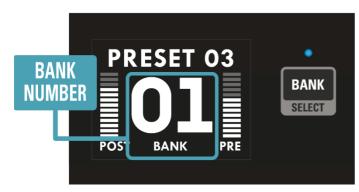

1. Top Panel Bank Select - Through the 'Bank Select' switch on the top panel. Pressing it once will scroll up the Banks and pressing and holding will scroll down the Banks. (Please note that whatever preset you are on you will stay on until you have selected a new preset in your newly chosen bank.)

2. Back Panel Bank Remote - Use the remote bank switch on the back of G3 Atom. Here you can connect the GigRig Bank Manager or any momentary switch to control access to your G3 banks. Again, press the bank switch once to go up, press and hold to go down.

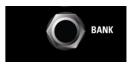

3. Footswitch Assign - Assign your bank control to a G3 Atom foot switch. In the **Deep Edit**menu, in global settings, you have the option to assign the bank select switch to a G3 foot switch. once done, simply tap the foot switch to go up a Bank / press and hold to go down the Banks.

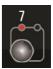

Remember, the 99 banks are accessed through a single footswitch.

Press and release – The bank numbers go up.

**Press and hold** – The bank numbers go down.

# 5. DEEP EDIT

#### 5.1 INTRO TO THE DEEP EDIT FUNCTIONS

To the left-hand side of the LCD screen you will see the Deep Edit button.

This button gives you access to the deeper level of functionality that G3 has to offer.

Except for the Global Setup, the Deep Edit functions are associated with each preset, so before we jump into the deep edit functions, we must first choose the preset we want to edit.

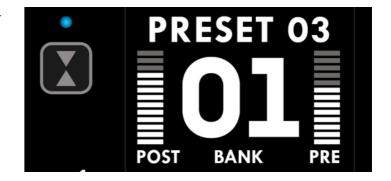

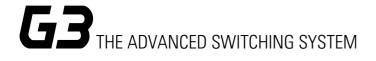

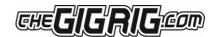

#### 5.2 NAVIGATING DEEP EDIT

Next to footswitches 1,2,3 and 4 you will see these symbols -

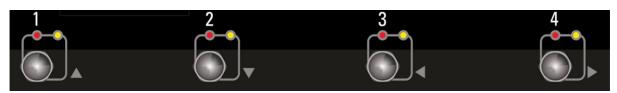

You will use these footswitches to navigate around the Deep Edit menu.

On pressing the button, the LCD screen will display the following:

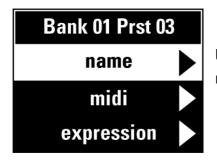

Use the button (footswitch 2) to access more of the Deep Edit menu, Including the following sub-menus:

- 1. ATOM STUFF OUTPUTS, REMOTE SWITCHES and OUT 2 PHASE
- 2. **NAME** This is where we edit the name of the preset
- 3. MIDI This is where we edit of the G3's powerful MIDI functionality
- 4. **EXPRESSION** Assign your Expression Pedal parameters here
- 5. **LOOP ORDER** Change the order of your effect's loops
- 6. **STOMPBOX** Determine if Stompbox mode on this preset is Standard, Sticky, or Flash
- 7. **TRAILS** Set up your effects Trails/Spill-over
- 8. **PARALLEL** This is the key to parallel or Wet/Dry effect combinations
- 9. TAP TEMPO Using a combination of remote switches and MIDI CC messages to enable Tap Tempo
- 10. **HIDDEN PRESET** Each preset in G3 has a separate fully programable hidden preset
- 11. **GLOBAL SETTINGS** setup global options including stereo pairs, Bluetooth, MIDI IN, etc

#### 5.2.1 NAME - NAMING PRESETS

With this highlighted in the menu, press and you will see the flashing cursor.

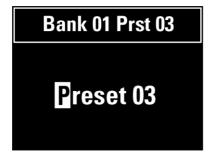

Move the cursor across using  $\blacktriangleright$  buttons and scroll up and down through the character set using  $\blacktriangle$   $\blacktriangledown$ 

Once you are done, either use 

to get back to

the main menu or press to ex

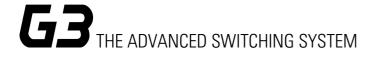

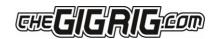

#### 5.2.2 MIDI

Scroll down the Deep Edit menu to MIDI and then scroll right to enter the MIDI menu.

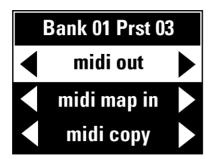

G3's MIDI capability allows you to send up to 15 individual MIDI messages on each preset. These can be PC (Program Change), CC (Control Change), or EXP (Expression Pedal) MIDI messages.

G3 also has a MIDI Clock and a separate MIDI tap tempo feature.

Once on the MIDI menu screen you will be able to scroll down to each of the 15 available midi messages for this preset.

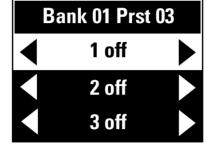

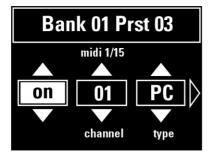

Scroll right and you will see

the steps to set up your first MIDI command. Scroll right again to highlight the type of MIDI message you want to send. Scrolling up and down will choose between PC (Program Change), CC (Control Change), or Exp (Expression Pedal). Choose the MIDI command that you want to send, in this example we will choose PC then scroll to the right to choose the message number or value channel number

etc.

For example, if you want Preset Number 1 on G3 to activate Preset 7 on a Strymon Timeline, enter the MIDI menu and enter the MIDI Channel that the Timeline is on. Next, enter the '**PC'** number that corresponds to the preset on the Strymon that you want to engage (07).

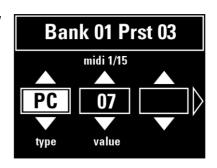

You can repeat this process up to 15 separate times per individual preset.

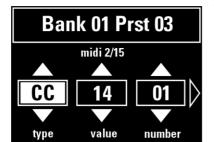

To Set Up Control Change (Cc) Messages.

Simply scroll right to the MIDI menu, choose the Type 'CC' from the list. Choose the MIDI channel you want to send your message on, then choose the Control Change (CC) value and the number you want to send.

If you are after a specific feature in your MIDI controlled pedal, look

up the MIDI table in your pedal's manual.

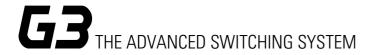

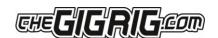

#### 5.2.3 EXPRESSION PEDAL MIDI

This is the same procedure as the above,

Select Expression Pedal from the MIDI type list and choose the **channel** number the **control** number, scroll right and choose the **heel** down position number and the **toe** down position number.

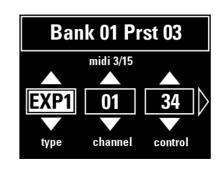

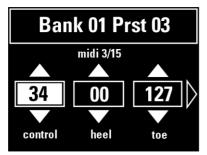

It is important to set the heel and toe values. For example, when controlling the mix value on a Strymon Timeline. If you only associated your expression pedal with the mix knob on the Strymon Timeline you would go from completely dry in the heel down position to completely wet in the toe down position with no dry signal at all.

To go from completely dry to adding the delay effect, but leaving the dry signal intact, we want to stop our mix control at the halfway point so the **heel** down position would be **0** the **toe** down position would be **64**.

If you simply want to go from a light delay to a heavier delay you can increase the value of the heel down position so that when you use your expression pedal, you still have a small bit of delay in the heel down position.

There are two expression pedal inputs in G3 Atom so you have the choice of which expression pedal you want to use to send out your CC commands.

### 5.2.4 Tap Tempo

The Tap Tempo feature on G3 Atom is designed to be a flexible as possible. If you want to have a preset with Tap Tempo you can use the same preset to tap your tempo information. You can also set up your Tap Tempo on its own preset so you have a master Tap Tempo footswitch.

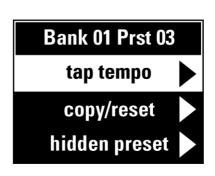

a. Navigate to Tap Tempo on the main menu

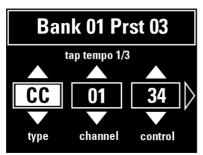

- b. Choose the type of Tap Tempo you want to use. You have the choice of CC, RMT1, RMT2, RMT3 or RMT4
- c. If you choose CC, enter the MIDI information of the pedal you want to control. Channel number, Control number and value.
- d. If one of the Remote Switches is selected, it will send a pulse from the Remote Switch as you tap.

G3 Atom gives you the ability to send up to 3 different Tap Tempo commands per preset. PLEASE NOTE If you choose CC for Tap Tempo this will happen alongside any

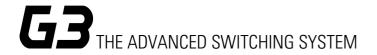

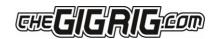

other MIDI commands sent at the same time from the MIDI menu. The difference here is that you Tap Tempo information is sent every time you press the preset, whereas the MIDI information form the preset is sent only with the first press.

#### 5.2.5 MIDI CLOCK

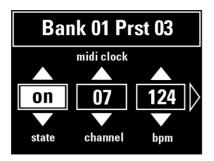

G3's MIDI CLOCK enables you to send a MIDI clock message that can sync all your clock input enabled time-based effects. You can send this message out on individual MIDI channels or you can send this out on Omni which is all MIDI channels simultaneously.

### 5.2.6 EXPRESSION PEDAL PRE/POST GAIN

On top of all the MIDI functionality that is available with the expression pedals, you also have the option to set up the expression pedals to control the pre and post gain in G3 Atom. A really great way to use the expression pedal is as a volume control, using the Pre Gain to control the levels going into your effects or using the post gain as a master volume control.

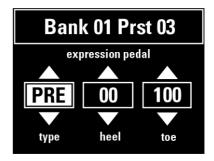

Select Expression from the main menu, then scroll to select whether you would like to use Pre Gain or Post Gain, select your heel and toe values and your expression pedal will now control pre and post gain levels. Remember you must have your Pre or Post Gain selected on this preset to be able to control the levels with your expression pedal.

### 5.2.7 LOOP ORDER

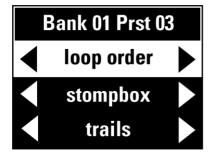

Being able to arrange the order of your effects has a massive impact on the sound. Are you putting your Delay into your Tremolo? Is your Boost going into your OverDrive or your OverDrive going into your Boost?

With G3 Atom you can move any G3 effects loop or loops in any order you want, and the process could not be simpler.

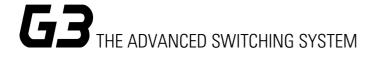

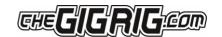

Go to **loop order** on the menu, scroll right and you will see 2 lines of numbers - 1 through to 6 which correspond to your effects loops - Use the EFFECTS LOOPS buttons on the top board off G3 to enter the numbers in the order that you want to use them. You will see the numbers start changing positions. It is that simple.

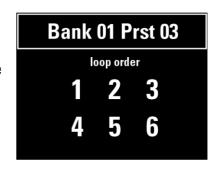

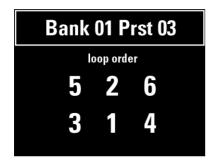

Once you've done that and have exited the deep edit menu you will still need to turn on the effects loops on the preset but they will be in the order that you have determined in the loop order function.

#### 5.2.8 STOMPBOX

The standard stomp box mode Is the same on G3 as it was in G2. If you want to be able to add your delay on top of any other preset in G3;

- a. Select to the preset that you want to use
- b. Turn on your delay loop using the effects loop buttons (make sure every other function including outputs and other effect loops are turned off.)
- c. Press the stompbox button and the small yellow stompbox light will come on next to the preset. This indicates that this preset is now set up in stomp box mode.

If you now go to a standard preset and press the stompbox mode preset that you have just set up, you will notice that it adds your delay to the sound of the original preset. You can set up as many stop box mode presets as you like and add them on top of your standard or core tone presets.

There are 3 Stompbox modes in G3 Atom; Standard, Sticky and Flash.

Standard is the default setting, to select either of the other two modes you will need to enter the DEEP EDIT MENU, scroll down to STOMPBOX, and select the stompbox mode you want BEFORE you create your stompbox mode preset.

**Standard** – (As detailed above) A normal preset will clear any standard Stompbox mode presets.

Sticky Stomp — Once you turn on a Sticky Stomp preset, it will NOT be cleared by pressing a normal preset the same way a standard STOMPBOX mode preset does. It will stay active until you turn it off by pressing the footswitch. For example, if you have an effect that you like to have on most of the time such as reverb, but like the option to be able to turn it off, set the reverb pedal up on a sticky stomp foot switch and it will stay on until you decide to turn it off.

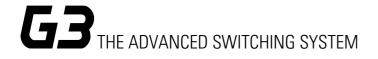

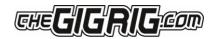

Flash Stomp - This sets up your stomp box mode in momentary mode so that the stomp box preset will only be on while you have got your foot pressed down on the foot switch. Imagine you have got a delay set on the edge of self-oscillation and you just want to be able to kick it on every now and then, Flash function is perfect for that

Editing a StompBox Mode Preset - All you really need to remember about editing stompbox mode presets is that while the yellow light is on the preset, that preset is locked and cannot be edited. To edit a stompbox mode preset simply select it, then press the stomp box mode button. This will take that preset out of stomp box mode and you can then edit it freely. Once you have edited that preset, you can press the stop box mode button again to put it back into stomp box mode. To edit a flash mode preset just press and hold the preset while you press the stompbox button.

#### **5.2.9 TRAILS**

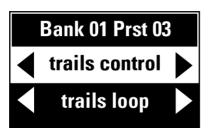

Because of G3 Atom's new stereo voltage-controlled amplifiers on the output, we are delighted to be able to offer you true Stereo Trails/Spill-over.

- a. Select the preset you want your reverb and delay trails to spill-over onto.
- b. Go to trails in the menu scroll right and turn on trails for the preset.
- c. Select the loop or loops that feature delay and reverb that you would like to spill-over onto on top of my rhythm sound.

Remember you set up trails on the preset you are going to, not the preset that you have come from. For example, I want my delay and reverb from my solo sound spilling over on top of my rhythm sound so I would set trails up on my rhythm sound.

Bank 01 Prst 03
loop 6 trails in
loop 5 trails out
loop 4 trails out

Once you have done this, anytime you land on this preset from a preset that has delay and reverb that you've selected within the trails mode loops, you will get delay spill-over.

**Tip** - if you are using a MIDI controlled pedal for your delay, you need to make sure that either your rhythm sound is not changing the delay preset or you have the ability to turn on trails like you do in the Strymon Timeline. Otherwise, when the presets change on the MIDI control device, it will terminate any trails from that sound. The easiest way to achieve this is to turn off any midi messages being sent to your delay from your rhythm/spill-over sound.

#### 5.3 PARALLEL

The parallel features in G3 Atom is the key to setting up effects in parallel, wet dry, even sending different effects to different amplifiers.

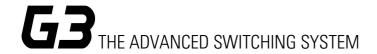

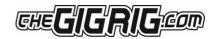

...GUITAR

BEFORE **SPLIT** 

The idea behind parallel is simple, it means that at some point in your signal path you split your signal and you send that signal to different effects then either join that signal path again or continue with the split signal being sent to different outputs.

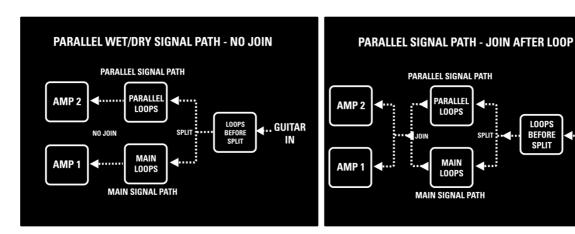

The one thing that we were adamant we would do, before a proper parallel feature, was the ability to flip the phase on the parallel line. This is crucial as you run a high percentage of risk of the effects in the parallel line being out of phase with the effects on the normal line. If the effect is out of phase you will hear a cancellation a frequency. A great example of this is if you set up a parallel signal path with no effects selected and you flip the phase in G3 you will hear a complete cancellation of your guitar signal.

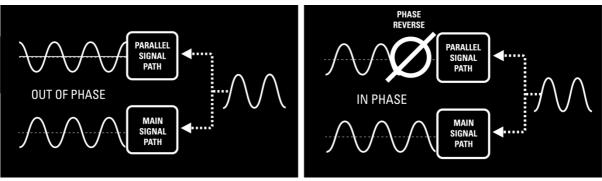

SETTING UP PARALLEL

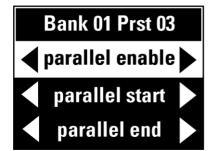

Go to menu, scroll down to parallel and then scroll to the right to turn on a parallel signal path.

now we are going to select where we split our signal.

If you want to split the signal at the input simply choose before loop 1, or if you want to split the signal before your Overdrive in loop 3 simply choose before loop 3. We now have two separate signals:

our standard signal and our parallel signal.

21 November 13th, 2023

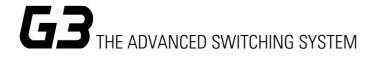

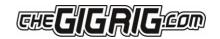

Then choose if you want to re-join the signal or not. If you want to re-join, select the loop that you want to join after. If not, the standard signal will continue along to output 1 and the parallel signal will continue along to output 2.

Next select the loops you want to add to your parallel signal. Remember that you have made a second signal path, so you need to tell G3 what affects loops you want to send to your parallel signal path. Please note that you are assigning loops to your parallel signal path here but you will still need to add them to the preset by pressing/selecting the effects loops on the top panel when you exit deep edit mode.

Here are some examples:

EXAMPLE 1 - PUTTING AN OVERDRIVE AND DISTORTION IN PARALLEL

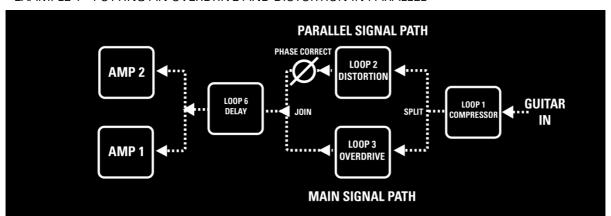

This is a really great way to explore some creative and unique gain tones. It is very different from connecting them in series. Say your OverDrive is in loop 2 and our Distortion is in loop 3. You want to put your Distortion in parallel without Overdrive, so you split before loop 2 and re-join after loop 3. Now try flipping the phase and you will hear in one direction; it will sound full and in the other direction it will sound thin, the 'full' sound means that they are in phase and the frequencies are not cancelling each other out. Generally, this is a more appealing sound.

**EXAMPLE 2 - WET / DRY** 

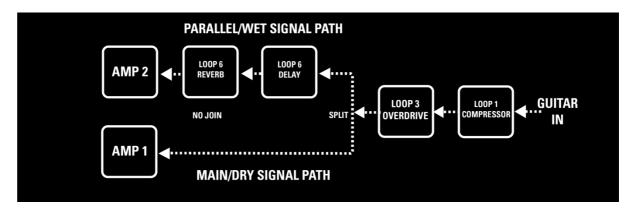

I've always loved the sound of a wet dry rig where you have all of your gain tones going to both amplifiers but your delays and reverbs only being sent to 1 amplifier, it sounds massive.

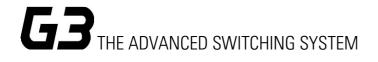

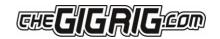

To achieve this, we split our signal after our gain tones. For instance, you split the signal before loop 4 and select no re-join. You, therefore, send your signals from here to separate amplifiers. Anything that you select from this point, on the parallel signal path, will go to output 2. Anything else will go to output one so you can have a sound with your OverDrives going to both amplifiers, Delays going to one amplifier and modulation going to another. It really is a fantastic way two explore some unique sounds. If you run into phase problems, use the programmable phase button on the top panel.

**EXAMPLE 3 - PARALLEL WITH STEREO** 

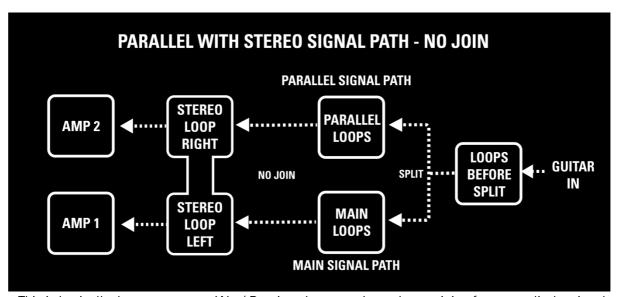

This is basically the same as your Wet/ Dry rig, where you do not have a join after you split the signal. Any stereo effects that you add from this will be added into the signal path, keeping the signal path separate. It's important that the effect be true stereo with LEFT and RIGHT inputs

# **5.2.8 TAP TEMPO**

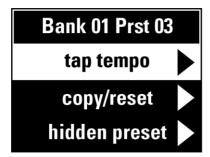

Lots of people have asked for this feature. We wanted to be able to set up a Tap Tempo within the preset that you are on. **Please note turning on Tap Tempo will turn off any hidden preset**.

You can either set up your Tap Tempo on a separate footswitch in **STOMPBOX FLASH** mode or set it up on the preset where you are using your Delay and use the same preset for Tap Tempo.

How It Works:

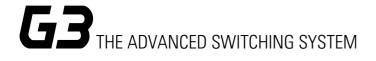

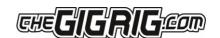

Your Delay pedal will either have a remote switch input for Tap Tempo or a MIDI CC message Tap Tempo control number. You just need to turn on Tap Tempo then choose whether you want to use a remote switch or a CC message. If it is a remote switch, G3 will send out a pulse through the remote switch output as you tap. If it is a CC message, it will send out the relative CC message as you tap. This will still work if you have complex MIDI messages because the

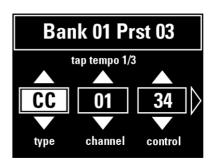

initial MIDI messages will only be sent out on the first press of the footswitch, whereas the tap tempo information will be sent out with every tap of the foot switch.

#### 5.2.9 HIDDEN PRESET

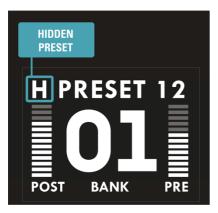

The hidden preset on G3 enables you to have a secondary preset for every preset in G3. All you need to do is turn this feature on under **global setup** and then turn it on for every preset where you wish to activate a hidden preset. The normal presets on G3 Atom presets are numbered 1 to 8, the hidden presets are numbered 9 to 16, giving you up to 16 presets per bank. Once you have turned the hidden preset on, press the preset a second time to go to the hidden preset. This will be indicated by an **H** in the upper left-hand side of G3s screen.

# 6. GLOBAL SETUP

GLOBAL SETUP is our utilities menu. The global setup submenu is, as it sounds, a global parameter menu and will be the same for all presets. Here you can edit the following settings:

**Number Of Banks** – G3 Has up to 99 banks but if you don't use that many banks and you don't want to be scrolling through that many, you can limit the number of banks you use here.

**Bank Ext Switch** - This turns on the bank external switch located on the back panel of G3 allowing you to use any momentary switch plugged into here as your bank select

**Bank Preset** - G3 Atom gives you the option of selecting a foot switch to use as your bank select button. You can select any of the footswitches or you can use the external bank select located on the rear panel of G3.

**Bluetooth** - Here you can turn on G3 Atom's Bluetooth, enabling it to link to your iOS device to use with your G3 app. If you turn on Bluetooth and it does not receive any information from your iOS device, it will turn off after 2 minutes to ensure no unwanted connectivity.

**Update** in conjunction with the G3 iOS app, update enables you to update the latest G3 software. The current version of your software will be held until the update is finished so that if there are any issues

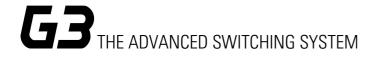

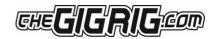

while updating you will still have the current version of software in your G3 only once the update has performed will it take over.

**Hidden Preset -** This enables hidden presets to be turned on per preset. It is a master hidden presets button. If you turn off your hidden presets here, all your hidden presets will be disabled. Turn on hidden presets here and that will give the option of turning on hidden presets for individual presets.

**Stereo Select** - G3 has 6 x loops that you can use with mono or stereo effects. If you want to use a stereo effect, use a TRS cable in the loop. TRS from the SEND loop will be LEFT and RIGHT SEND. TRS into the RETURN LOOP will be Left and RIGHT RETURN. Once you have connected the stereo effects you want to use, turn on the stereo loops here

**Global Phase** - Global phase sets up the polarity of the phase on output 2. This is specifically so you do not run into problems if you are trying to add an in-phase pedal in STOMPBOX to an out of phase signal.

**Backlight -** G3 Atom's back-lit LCD screen has 4 levels of brightness so you can choose the one that you require for your lighting conditions.

**Bank Reset** - Here you can reset an entire bank back to factory settings it's a great way to start from scratch on a bank without sacrificing all of your other presets on other banks.

**Factory Reset** — want to clear everything and start from scratch? This will wipe everything in your G3 back to factory settings if you do this there is no way to recover your old settings unless you have backed up using the G3 app

**Version** - here you can see your software version number and your G3 serial number. This makes it easy to cheque that you have the latest version of software on your G3.

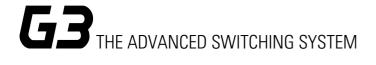

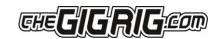

# 7. THE G3 APP AND BLUETOOTH

G3 Atom is equipped with BLUETOOTH to enable you to connect it to an iOS device and utilise all the features of the G3 app. These include BACKUP, RESTORE, SONGLIST, and SOFTWARE UPDATE. There are more details in the G3 APP manual but let's have a look at how we update our software:

- 1. Download and install the G3 App on to your iOS device via the APP Store.
- 2. On G3, Go into G3's GLOBAL SETUP in the Deep Edit Menu and navigate to BLUETOOTH. This will turn on G3's BLUETOOTH and now will be searchable by the G3 APP.
- 3. Under BLUETOOTH, navigate to UPDATE.
- 4. You'll see a QR code and instructions on G3's LCD screen. Hold your camera over the QR code and it will launch Safari and ask if you want to download. Hit YES
- 5. When the download is complete, press the DOWNLOAD button on the top right of your iOS screen. This navigates to the file download page.
- 6. Now press the top file which will be the file you have just downloaded. This will launch the G3 app.
- 7. In G3 app, press CONNECT
- 8. Choose G3 from the list of available devices
- 9. When it says CONNECTED, click on the DISMISS button on the bottom right hand side of the screen
- 10. Now we're back in the main menu, press UPDATE, which will take you the UPDATE page on the G3 app
- 11. Now press TRANSMIT. The file will start to be downloaded to G3. You'll see the packet number rise on the G3 screen as the file is transferred.
- 12. Once finished the G3 screen will say FILE COMPLETE, PRESS 4 TO LOAD.
- 13. When the load is complete, cycle power by unplugging and re-plugging the power in the back of G3
- 14. DONE!

PLEASE NOTE — If you do not connect to G3's BLUETOOTH within 2 minutes the BLUETOOTH in G3 will automatically turn off. If the screen on your iOS device goes to sleep during the process, simply tap the

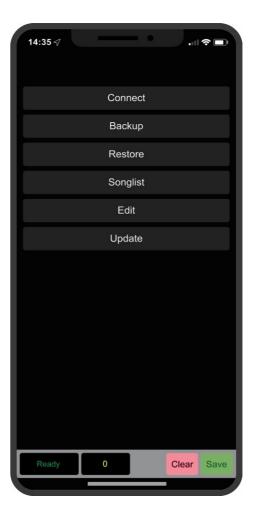

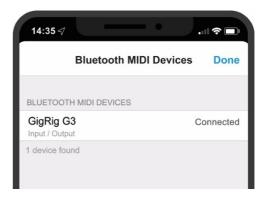

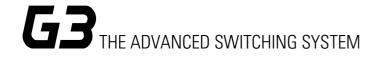

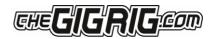

screen to awake and the download will continue. It's important that you do not remove the power from G3 until your asked to. To explore the other app features please refer to the app manual

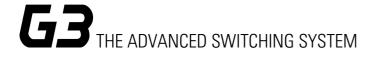

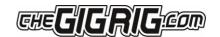

## 8.TECH SPECS

Physical size: 29cm x 13cm x 7.8cm / 11.4" x 5.1" x 3.07"

Screen size: Approximately 5 x 3.8cm / 1.96"x 1.5"

Weight: 2.4 kgs / 5.29 lbs

**Power Requirements:** 9V DC (2.1mm centre neg) @ 650mA.We recommend the use of The GigRig Generator power supply supplied with The G3 Switching System. (Strymon Zuma, True Tone 1-Spot and Voodoo Labs Pedal Power 2 have been tested to power G3 sufficiently).

## Input impedance 1M 0hm

Out 1 - Signal path with input and output amps OFF - True Bypass

Out 1 is earthed and must always be connected to ground.

Out 2 - Signal path with input and output amps OFF — Buffered and Isolated

Out 2 is transformer isolated and phase reversible.

**Input signal handling** Maximum = 16.5V dBV peak to peak in true bypass.

Signal Bandwidth = 4Hz to 150KHz

## Pre Gain/Buffer and Post Gain Stereo VCA Output Amplifier/Buffer

Minimum gain -30dBu

Maximum Gain +8dBu

Bandwidth at 1V = 4Hz to 150KHz.

Buffer output impedance 1K Ohms

Noise. 4.7nV per root Hz

This specification is subject to change without notice. Consult our Web site for amendments.

www.thegigrig.com

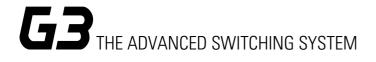

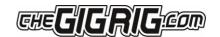

## 9.WARRANTY

The GigRig warrants the product to be free from defects in material and workmanship for a period of 2 years from the original date of purchase.

If the product fails within the warranty period, The GigRig will repair or, at our discretion, replace the product and cover the cost of return shipping to the original purchaser. This warranty covers defects in manufacturing discovered while using this product as recommended by The GigRig. This warranty does not cover loss or theft, nor does the coverage extend to damage caused by misuse, abuse, unauthorized modification, improper storage, lightning, or natural disasters.

Damage caused by any of the above circumstances may result in a non-warranty repair fee. Legal: In the case of malfunction, the purchaser's sole recourse shall be repair or replacement, as described in the preceding paragraphs. The GigRig will not be held liable to any party for damages that result from the failure of this product. Damages excluded include, but are not limited to, the following: lost profits, lost savings, damage to other equipment, and incidental or consequential damages arising from the use, or inability to use this product.

In no event will The GigRig be liable for more than the amount of the purchase price, not to exceed the current retail price of the product. The GigRig disclaims any other warranties, express or implied. By using the product, the user accepts all terms herein.

**Disposal:** The GigRig contains no batteries or Lead. Return the unit to The GigRig Ltd for disposal or use standard disposal for electrical equipment recommended in your country. Do not dispose of electrical equipment in household waste!

The GigRig is protected by copyright, moral rights, patent and design registration.

Patent Granted GB2405987 USA Patent Pending US10/937,997 Design Registration # 3014412

'GigRig' is a stylized trademark. No 2343300

Any individual or company found copying the functionality, look or feel, circuits, circuit function or software functions for commercial gain will be liable for legal action. Licenses may be granted to non-competing companies.

The GigRig and its Power supply are RoHs compliant.

Tested and compliant to EN 60950 safety standard.

The power supply is approved to all USA and European

Regulations including UL. See separate instructions supplied with the power supply

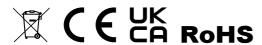